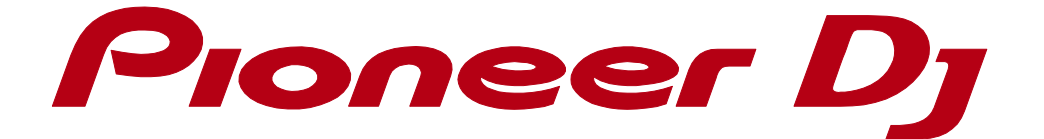

# rekordbox<sup>™</sup>

**Connection Guide**

**for PERFORMANCE mode**

**(CDJ/XDJ/DJM)**

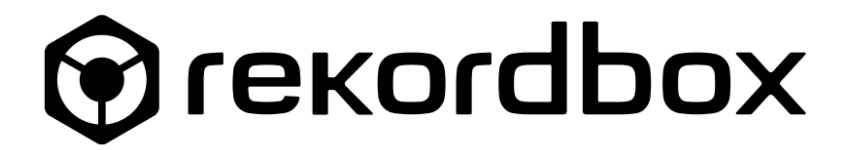

# **1 Connection Guide**

This guide explains procedures to set up the connection for CDJ/XDJs to control rekordbox PERFORMANCE mode as well as audio output setting.

It also includes how to set up connection with a DJM as an audio interface to use it for audio output.

## **1.1 Compatible products**

## **1.1.1 Compatible CDJ/XDJs**

The compatible CDJ/XDJs are as follows.

- CDJ-2000NXS2
- CDJ-2000NXS
- CDJ-2000
- CDJ-900NXS
- CDJ-900
- CDJ-850
- CDJ-350
- XDJ-1000
- **XDJ-700**

For the latest information of compatible units, see

[\(https://rekordbox.com/en/support/link.php\)](https://rekordbox.com/en/support/link.php).

## **1.1.2 DJM that can be used as an audio interface**

Following DJMs can be used as an audio interface.

Please note: DJMs are not able to control rekordbox.

- $\bullet$  DJM-900NXS2
- $\bullet$  DJM-2000NXS
- DJM-2000
- $\bullet$  DJM-900NXS
- DJM-900SRT
- DJM-850
- DJM-750
- DJM-4000

## **1.2 Preparations before connecting CDJ/XDJ/DJM**

This section describes required procedures before connecting CDJ/XDJs or a DJM to a computer.

## **For Windows**

Install the driver software for the CDJ/XDJ/DJM into the computer prior to the connection. We recommend you to upgrade the firmware for the CDJ/XDJ/DJM to the latest version. If not, they may not work correctly.

## **For Mac OS**

You are going to install Mac OS standard driver software, so you are not required to install drover software of each CDJ/XDJ.

To connect a DJM and a Mac with a USB cable (to use a DJM as an audio device), you need to install the driver for the DJM.

If you do not connect a DJM with a USB cable, you need to download CDJ/XDJ Aggregator\* to automatically create an "aggregate device" required for audio output to multiple CDJ/XDJs.

\* **To download the CDJ/XDJ Aggregator, visit Pioneer DJ website to access "Software & Firmware Updates" for each product at:** 

#### <http://www.pioneerdj.com/en/support/software/>

**The CDJ/XDJ Aggregator is applicable for all products in CDJ/XDJ series. When you downloaded one, you need not to do it again for other CDJ/XDJs.**

We recommend you to upgrade the firmware for your CDJ/XDJ/DJM to the latest version. If not, they may not work correctly.

#### **1.2.1 Firmware updates**

- **1 Download the firmware and manual for your equipment from "Software & Firmware Updates" at Pioneer DJ website [\(https://www.pioneerdj.com/en/support/software/\)](https://www.pioneerdj.com/en/support/software/).**
- **2 Follow the instructions described in the manual to update the firmware.**

#### <span id="page-3-0"></span>**1.2.2 Driver installation**

- **1 The driver must be installed before connecting your computer to CDJ/XDJ/DJM. When they are already connected, please disconnect them.** Note: The driver is common for CDJs and XDJs.
- **2 Download the driver and manual for your equipment from "Software & Firmware Updates" at Pioneer DJ website [\(https://www.pioneerdj.com/en/support/software/\)](https://www.pioneerdj.com/en/support/software/).**
- **3 Follow the instructions described in the manual to update the driver.**

#### **1.2.3 HID SETTING for CDJ-2000/900**

For CDJ-2000/900, HID SETTING should be [ADVANCED].

Press and hold the [MENU] button on the CDJ to open [UTILITY]. Select [ADVANCED] for the HID SETTING.

Note: This process is not required for CDJ-2000NXS2, CDJ-2000NXS and CDJ-900NXS.

#### **1.2.4 (For Mac only) Creation of an aggregate device using CDJ/XDJ Aggregator**

(If you use your DJM as an audio device, this procedure is unnecessary.)

(If you use the same equipment when you launched the CDJ/XDJ Aggregator, this procedure is unnecessary.)

When you launch the CDJ/XDJ Aggregator after connecting a Mac to CDJ/XDJ, the following window will appear and the aggregate device will be created. Then click [OK] and close the window.

When using the CDJ-350/850, be sure to press the [PC] button on the CDJ to enter PC connection mode before launching the CDJ/XDJ Aggregator.

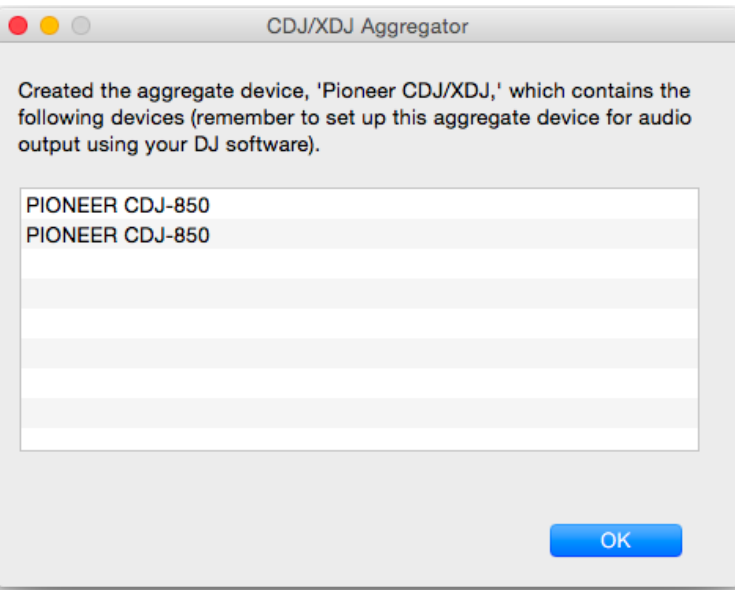

Depending on USB connection status, the aggregate device may not be created correctly or tracks may not be played correctly from the created aggregate device. This might be due to band width of USB bus or USB hub on the Mac connected to CDJ/XDJ. The same thing may happen even if you do not use the CDJ/XDJ Aggregator and create an aggregate device by Audio MIDI setting of Mac OS. Please rename the aggregator as "Pioneer CDJ/XDJ". Changing a USB hub or a port may solve the problem.

## **1.3 To use CDJ/XDJs as audio devices**

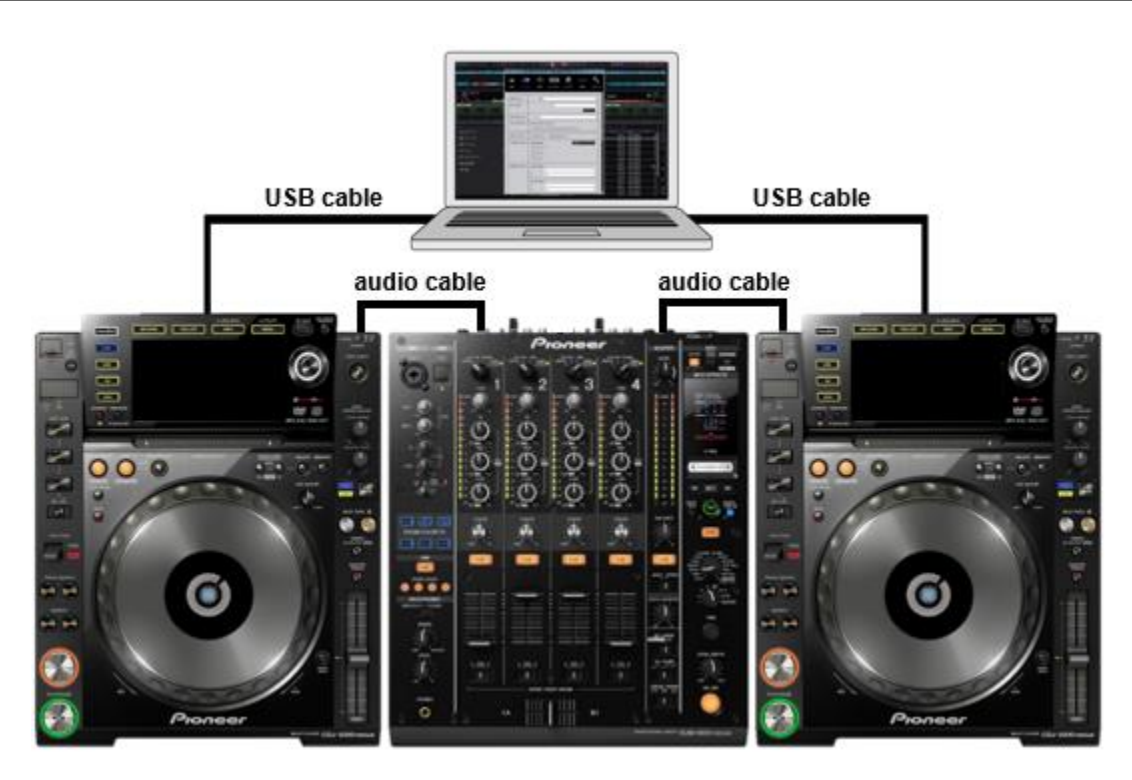

#### **1 Connect your computer and all CDJ/XDJs using USB cables.** Connect CDJ/XDJs and a DJM using audio cables.

Note: We recommend to connect CDJ/XDJs and your computer directly with USB cables. If you use a USB hub, they may not work correctly depending on the USB hub.

- **2 Launch rekordbox and select PERFORMANCE mode.**
- **3 Press the [Link] button on each CDJ/XDJ (for CDJ-350/850, the [PC] button).**

[CONNECTED] appears on the screen of the CDJ/XDJs. When you are using CDJ/XDJs supporting PRO DJ LINK, contents of USB device or SD card connected to another device may appear on the screen when pressing the LINK button. In this case, press the [BACK] button of the CDJ/XDJs.

- **4 When turning the browser rotary encoder of a CDJ/XDJ, you can select a DECK number corresponding the CDJ/XDJ. Press the browser rotary encoder to assign the deck to the CDJ/XDJ.**
- **5 Repeat the step 4 for all the CDJ/XDJs to complete the DECK assignment.**

Control setting is now established. rekordbox performance mode can now be controlled from the CDJ/XDJs. Next, follow the procedures below to set audio output from rekordbox to CDJ/XDJs.

**6 Click the gear icon in the upper right of the rekordbox screen to open the** 

**[Preferences] window.**

**7 Click the audio icon to open the [Audio] setting window.**

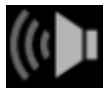

**8 At the [Audio] section, select [Pioneer CDJXDJ ASIO] for Windows.**

**For Mac, select [Pioneer CDJ/XDJ].**

**If they do not appear in the drop-down menu, install the driver again or run CDJ/XDJ Aggregator again.**

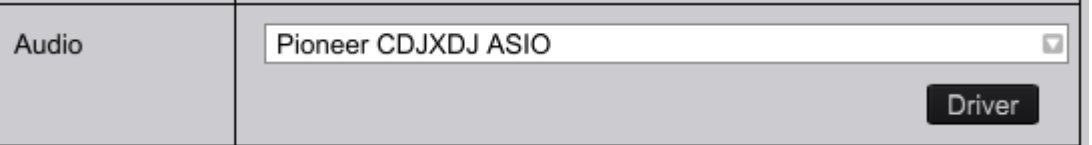

#### **9 Select [External] for [Mixer Mode].**

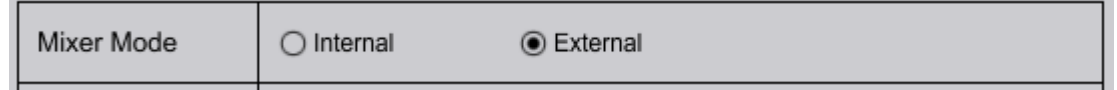

**10 Check settings for [Output channels]. Monitor the sound from the CDJ/XDJs and adjust the settings so that sound from the assigned deck can be heard from each CDJ/XDJ.**

The setting of CDJ/XDJs is now established.

## **1.4 To use a DJM as an audio device**

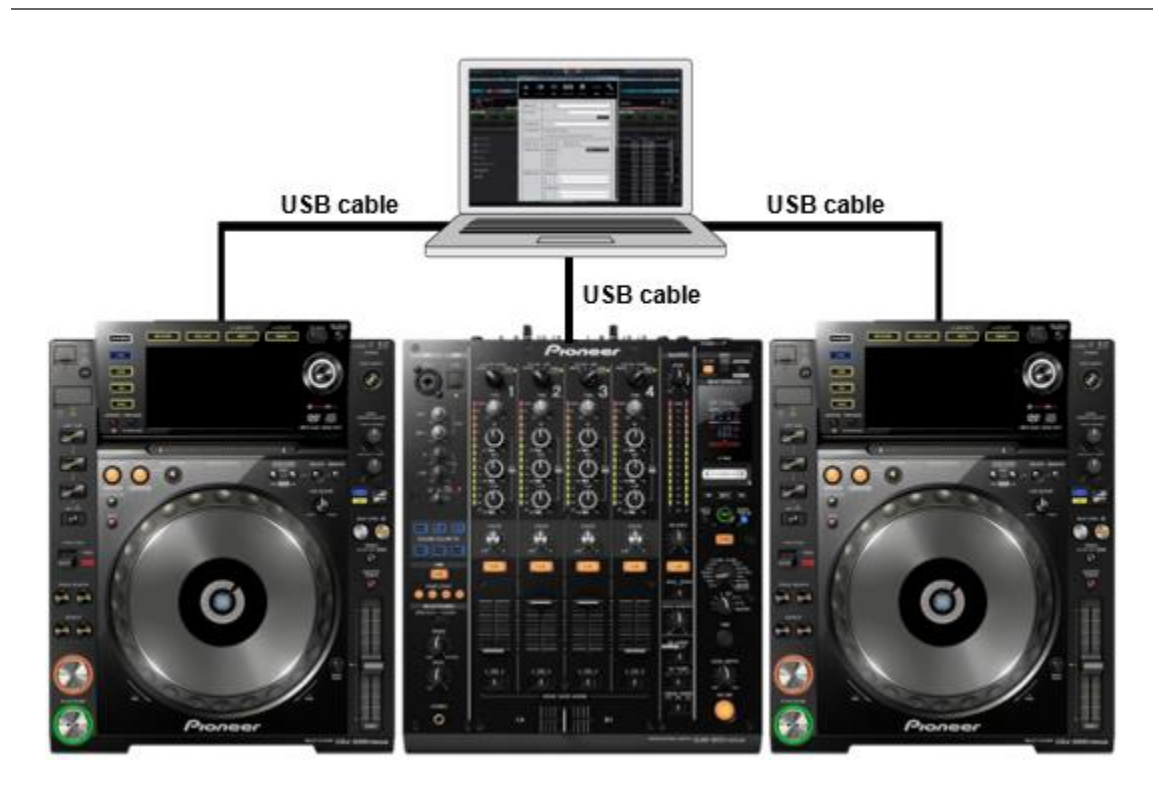

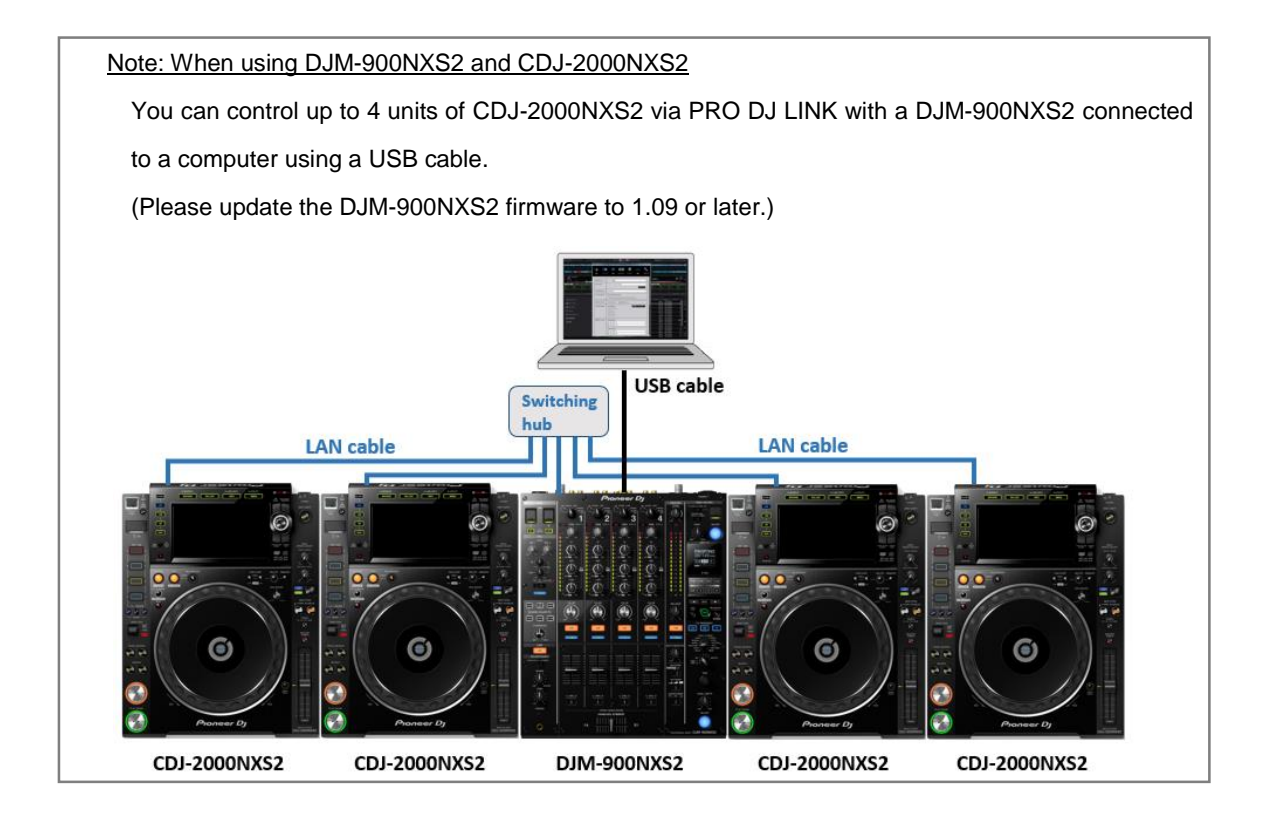

This section describes how to set up connection with DJM as an audio interface using an example of connection with DJM-900NXS. Install driver software before connection as described in *[1.2.2](#page-3-0) Driver [installation.](#page-3-0)*

#### **1 Connect a PC/Mac with a DJM using a USB cable.**

Note: We recommend to connect CDJ/XDJs, your computer and a DJM directly with USB cables. If you use a USB hub, they may not work correctly depending on the USB hub.

**2 Launch rekordbox and select PERFORMANCE mode.**

**3 Click the gear icon in the upper right of the rekordbox screen to open the** 

**[Preferences] window.** 

**4 Click the audio icon to open the [Audio] window.**

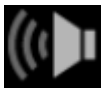

**5 At the [Audio] section, select the name of the DJM you connected.**

**(The figure below is an example on Windows. On Mac, it is displayed as [PIONEER DJM-900nexus]).**

**If they do not appear in the drop-down menu, install the driver again.**

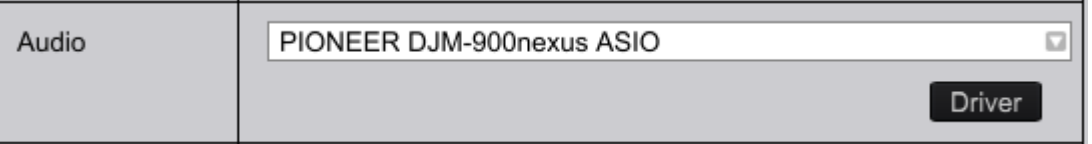

#### **6 Select [External] for [Mixer Mode].**

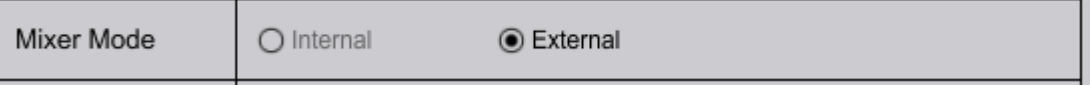

**Check the settings in [Output channels]. Play the DECK on rekordbox, monitor the sound from the DJM. If the setting is not the one you desire, change it.**

**To check the audio from the DJM, set the selector switch of the corresponding channel** 

#### **of the DJM as [USB].**

The figure below is an input selector switch on the DJM-900NXS.

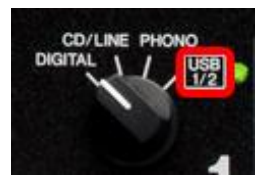

## **(The figure below is an example on Windows.)**

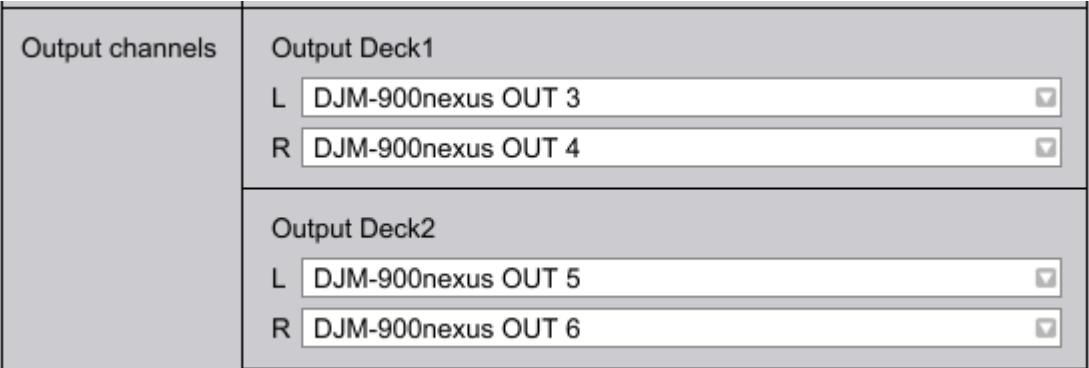

The setting of DJM is now established.

## **1.5 Troubleshooting**

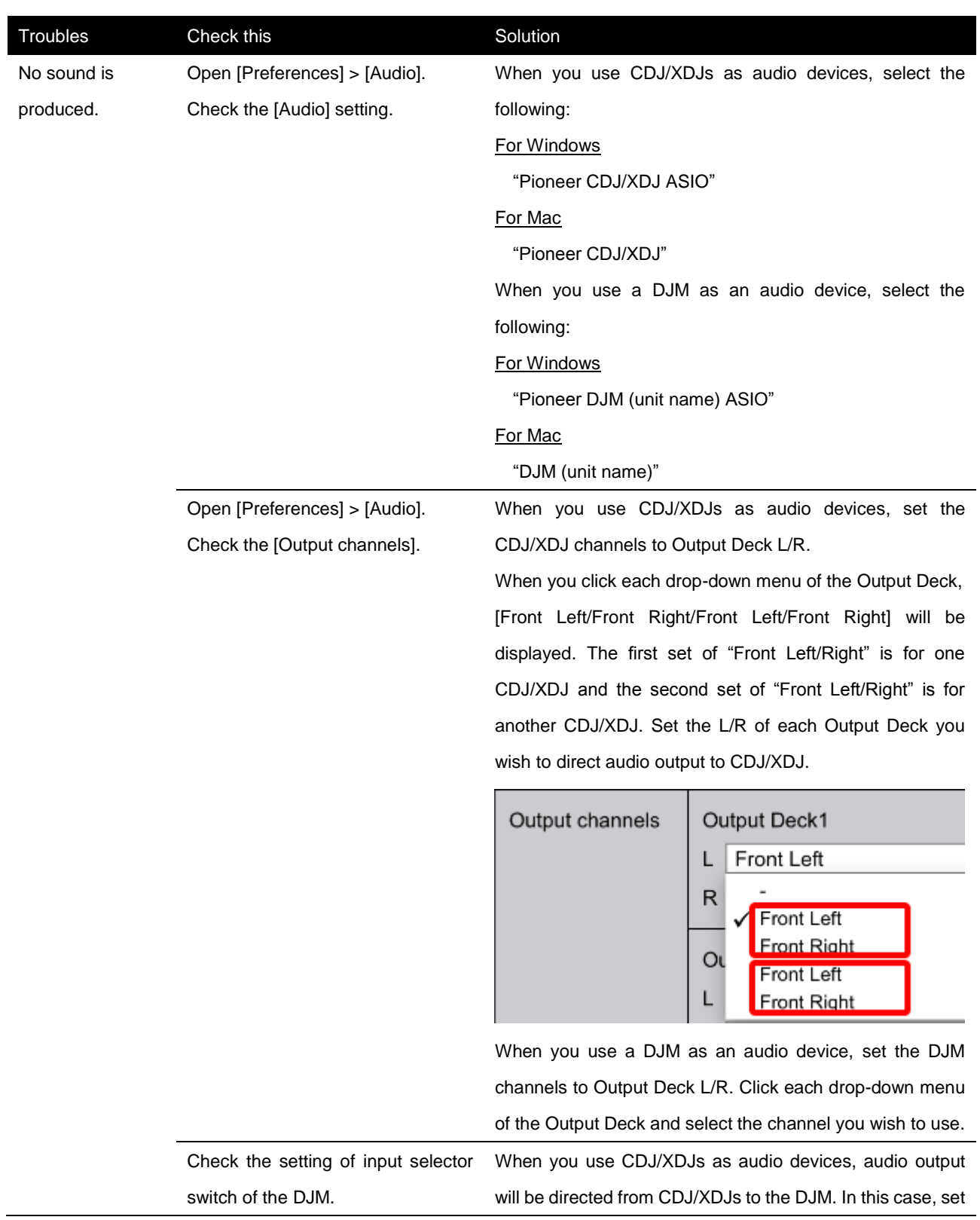

the input selector switches to the destination of audio cables, such as [CDJ/LINE].

When you use a DJM as an audio device, set the input selector switches to IUSBI.

Audio output from rekordbox dj virtual Deck is directed adversely to CDJ/XDJs.

When you click each drop-down menu of the Output Deck, [Front Left/Front Right/Front Left/Front Right] will be displayed.

> The first set of "Front Left/Right" is for one CDJ/XDJ and the second set of "Front Left/Right" is for another CDJ/XDJ.

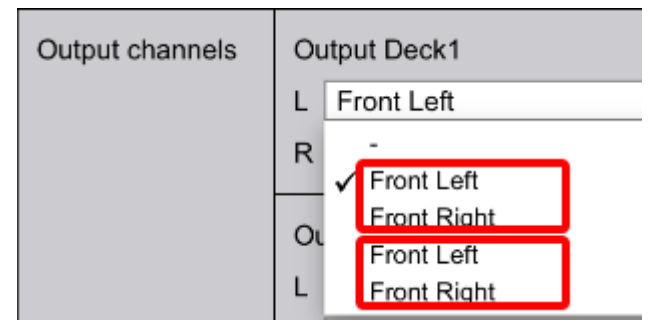

If the audio output from rekordbox dj Deck is directed adversely, click the drop-down menu and change the setting.

Audio output from rekordbox dj virtual Deck is directed to the

Open [Preferences] > [Audio]. Check the [Output channels].

Open [Preferences] > [Audio]. Check the [Output channels].

same CDJ/XDJ.

When you click each drop-down menu of the Output Deck, [Front Left/Front Right/Front Left/Front Right] will be displayed. The first set of "Front Left/Right" is for one CDJ/XDJ and the second set of "Front Left/Right" is for another CDJ/XDJ.

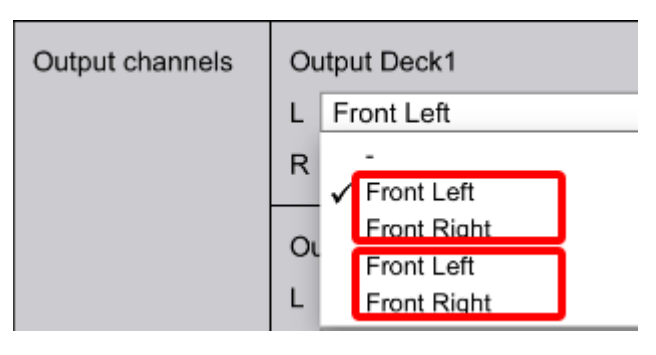

Select the L/R of each Output Deck you wish to direct audio output to CDJ/XDJ from the drop-down menu.

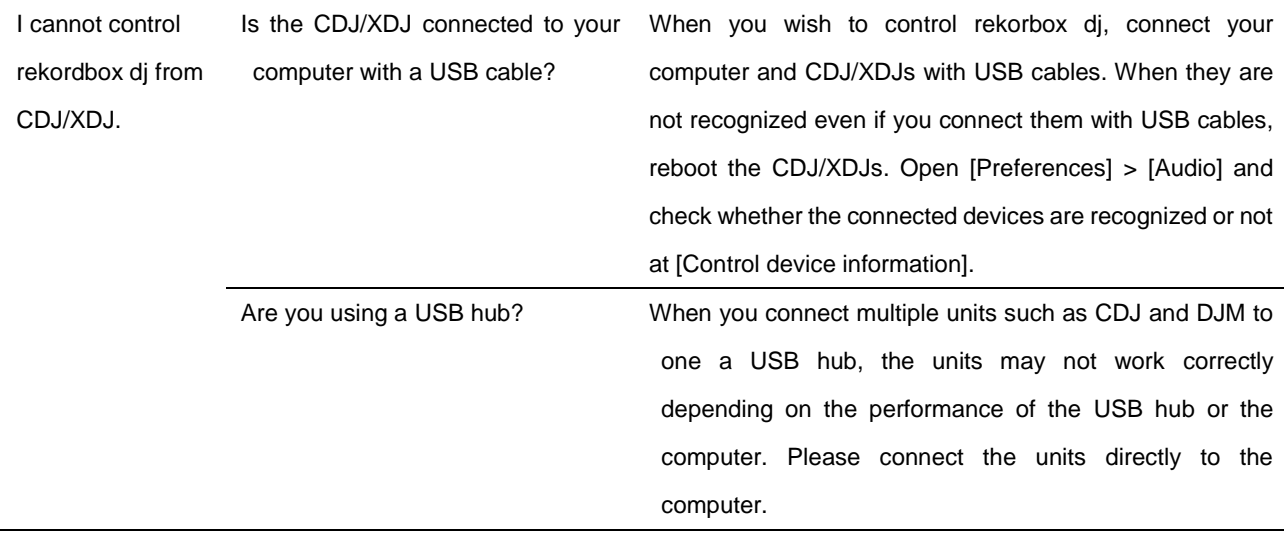

rekordbox and rekordbox dj are trademark or registered trademark of the Pioneer DJ Corporation.

Published by Pioneer DJ Corporation. © 2016 Pioneer DJ Corporation. All rights reserved.